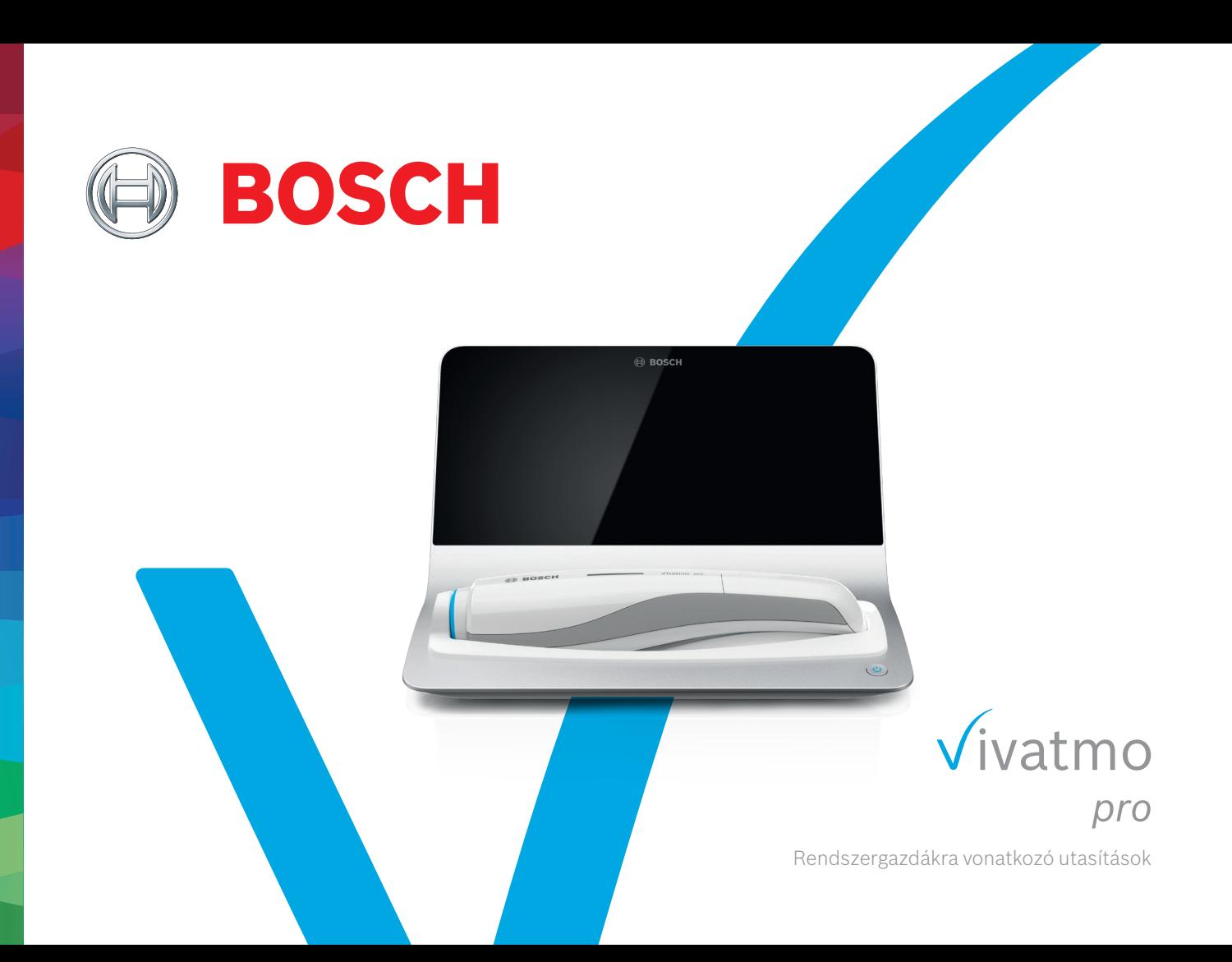

## **Tartalom**

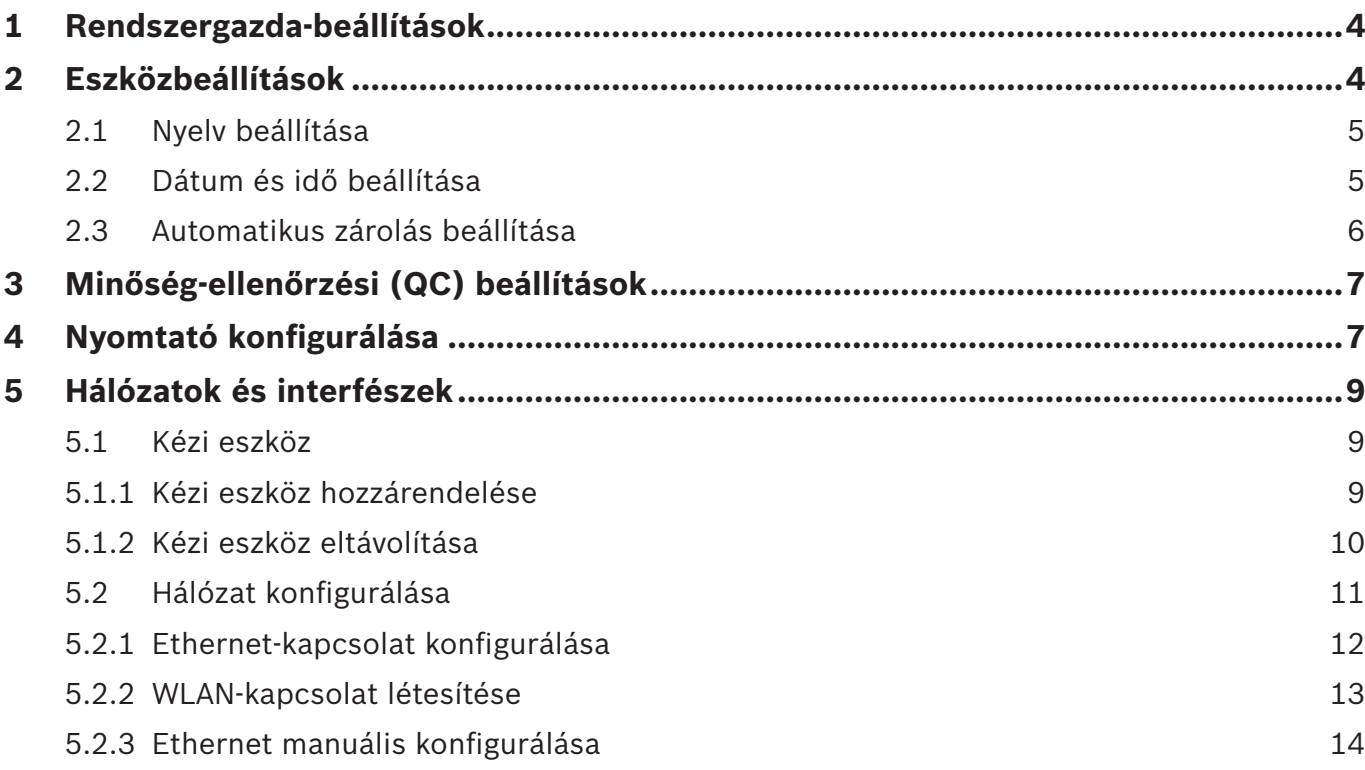

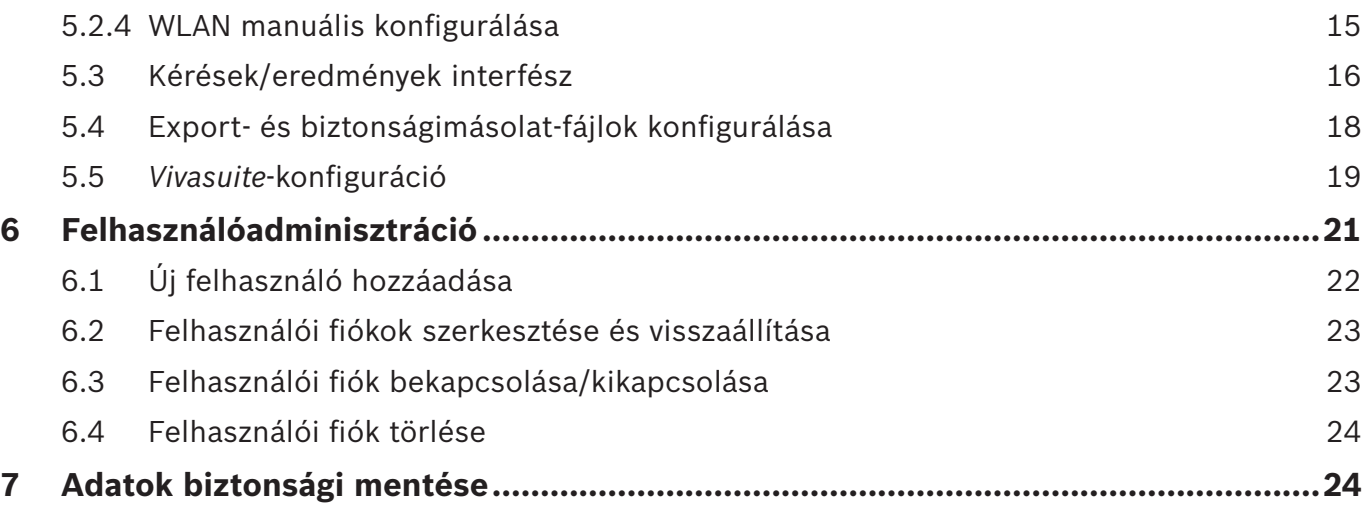

### **1 Rendszergazda-beállítások**

A jelen rendszergazdai utasítások a *Vivatmo pro* használati útmutatóját egészítik ki, és a rendszergazdákra vonatkozó, a "Beállítások" menüből elérhető összes beállítás ismertetését tartalmazzák.

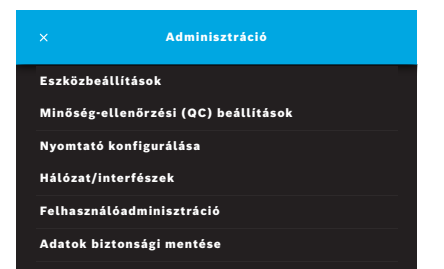

### **2 Eszközbeállítások**

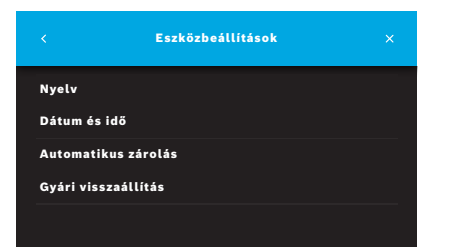

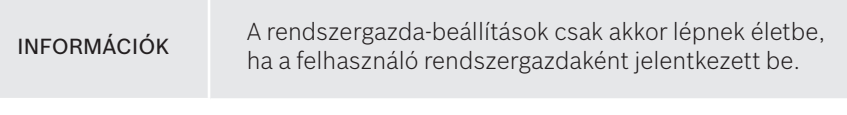

- 1. Jelentkezzen be rendszergazdaként.
- 2. A "Beállítások" menüben válassza az **ADMINISZTRÁCIÓ** pontot.

3. Az **Adminisztráció** képernyőn válassza az **Eszközbeállítások** elemet. Megnyílik az **Eszközbeállítások** képernyő. Itt lehet módosítani a nyelvet, dátumot és időt, valamint beállítani az automatikus zárolást, és gyári visszaállítást végrehajtani. Gyári visszaállítás során minden tárolt adat és beállítás törlődik.

### **2.1 Nyelv beállítása**

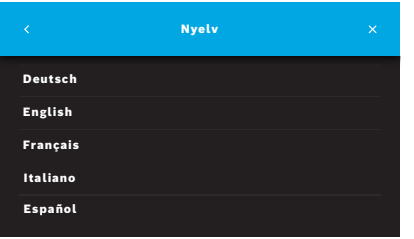

- 1. Az **Eszközbeállítások** képernyőn válassza a **Nyelv** elemet.
- 2. Válassza ki a kívánt nyelvet.

### **2.2 Dátum és idő beállítása**

A dátum és idő formátuma <nn/hh/éééé>, <óó:pp> (24 órás).

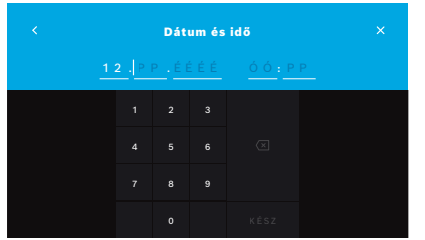

- 1. Az **Eszközbeállítások** képernyőn válassza a **Dátum és idő** elemet.
- 2. Adja meg a napot, hónapot, évet és időt.
- 3. Erősítse meg a **KÉSZ** gombbal.
- 4. A beállítások jóváhagyásához válassza a **FOLYTATÁS** gombot.

### **2.3 Automatikus zárolás beállítása**

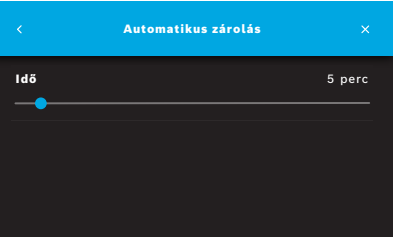

Az automatikus zárolás bekapcsolásakor a rendszer leáll, hogy energiát takarítson meg és védje a betegadatokat. A felhasználónak az automatikus zárolás után újra be kell jelentkeznie.

A klinikai környezetnek megfelelően tudja megadni, hogy mennyi idő után kezdődjön az automatikus zárolás.

- 1. Az **Eszközbeállítások** képernyőn válassza a **Automatikus zárolás** elemet.
- 2. Tartsa lenyomva a kék pöttyöt, és vigye az automatikus zárolás kívánt idejére.

### **Gyári visszaállítás**

A gyári visszaállítás törli az összes tárolt mérést a bázisállomásról, valamint az összes beteg- és felhasználói adatot. A dátum és idő is alaphelyzetbe áll, és megszűnik a kézi eszközök csatlakozása.

INFORMÁCIÓK Gyári visszaállítást csak az eszköz selejtezése vagy szervizbe küldése előtt végezzen.

## **3 Minőség-ellenőrzési (QC) beállítások**

A *Vivatmo pro* kézi eszköz méréseit a nitrogén-oxid (NO) referenciakoncentrációjának összehasonlításán alapuló külső QC-teszttel lehet ellenőrizni.

A minőség-ellenőrzési beállításokat csak rendszergazda használhatja. A QC-beállítások között van a QC-állapot, valamint a mérések gyakorisága és száma.

További információkat az általános kézikönyv 6.2. részében ("Minőség-ellenőrzés (QC)") talál.

### **4 Nyomtató konfigurálása**

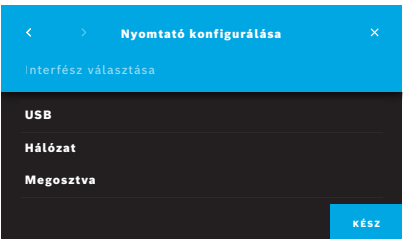

- 1. Az **Adminisztráció** képernyőn válassza a **Nyomtató konfigurálása** elemet. Megnyílik a **Nyomtatók listája** képernyő, és a beállított nyomtató kiemelve szerepel.
- 2. Válassza az **Új nyomtató felvétele** lehetőséget.
- 3. Válassza ki a nyomtató csatlakoztatási módját:
	- USB
	- Hálózat
	- **Megosztva**

A **jobbra nyíllal** nyissa meg a **Nyomtató kiválasztása** képernyőt.

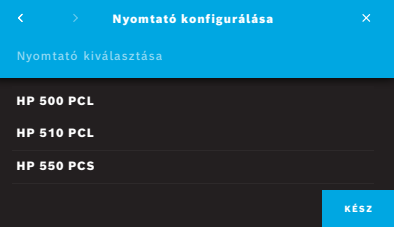

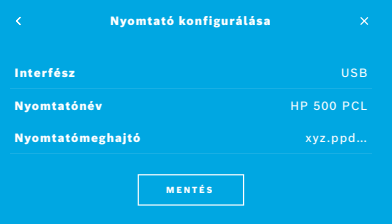

INFORMÁCIÓK A nyomtatandó adatok átvitele titkosítatlanul történik.

- 4. A **Nyomtató kiválasztása** képernyőn válassza ki a kívánt nyomtatót.
- 5. A **jobbra nyíllal** nyissa meg a **Nyomtatómeghajtó kiválasztása** képernyőt.
- 6. Válassza ki a **nyomtatómeghajtót**.

Megjelenik a **Nyomtató konfigurálása** képernyő.

7. A **MENTÉS** gombbal mentse a nyomtatókonfigurációt. Megjelenik a nyomtatók listája.

A nyomtatólista elemei:

- 1. Nyomtató beállításához jelölje ki a kívánt nyomtatót.
- 2. Ha egy nyomtatót törölni akar a listáról, válassza a **Törlés** gombot.
- 3. Az **x** gombbal tudja bezárni a listát.

### **5 Hálózatok és interfészek**

### **5.1 Kézi eszköz**

#### **5.1.1 Kézi eszköz hozzárendelése**

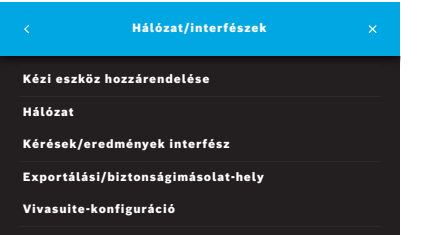

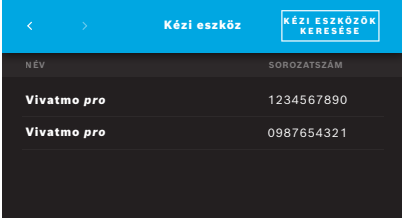

- 1. Az **Adminisztráció** képernyőn válassza a **Hálózat/interfészek** lehetőséget.
- 2. A **Hálózat/interfészek** képernyőn válassza a **Kézi eszköz hozzárendelése** lehetőséget.
- 3. Kapcsolja be a kézi eszközt.
- 4. Válassza a **KÉZI ESZKÖZÖK KERESÉSE** lehetőséget.
- 5. Várja meg az olvasási eljárás végét. Megjelenik az aktív kézi eszközök listája.

Ha nincs aktív kézi eszköz, a "Nem áll rendelkezésre kézi eszköz" üzenet jelenik meg.

- 6. Hasonlítsa össze a listában szereplő *Vivatmo pro* kézi eszköz számát a kézi eszköz fogantyúján az  $\sqrt{sn}$  jel alatt lévő sorozatszámmal.
- 7. A listáról válassza ki azt a *Vivatmo pro* kézi eszközt, amelyiket a *Vivatmo pro* bázisállomásra akar telepíteni.
- 8. Megnyílik az "Eszköz konfigurálása" képernyő. A kézi eszköz és a bázisállomás közötti kapcsolat automatikusan létrejön.

A *Vivatmo pro* kézi eszköz és a *Vivatmo pro* bázisállomás dátuma és ideje mostantól megegyezik.

INFORMÁCIÓK Ha a QC aktiválva van, végezzen QC-mérést az új kézi eszköz hozzárendelése után. A bázisállomás szoftvere minden méréshez tárolja a kézi eszköz QC-állapotát.

#### **5.1.2 Kézi eszköz eltávolítása**

Ha korábban másik kézi eszköz volt telepítve, a **Kézi eszköz eltávolítása** gombbal lehet eltávolítani. Ha el akarja távolítani a korábbi kézi eszközt, törölje a memóriát, és vegye ki az akkumulátort.

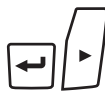

M

门✓

 $\leftarrow$ 

LL.

1. Tartsa nyomva az **ENTER** és a **jobbra nyíl** gombot 3 másodpercig.

A **memóriatörlés** ikon lesz kiválasztva.

- 2. A **nyíl** gombokkal válassza ki a pipaikont.
- 3. A memóriatörlést az **ENTER** gombbal hagyhatja jóvá.

A **memóriatörlés** ikonja villog, és animáció jelenik meg.

- 4. A fő képernyőre az **ENTER** gombbal térhet vissza.
- 5. Kapcsolja ki a kézi eszközt.

### **5.2 Hálózat konfigurálása**

A *Vivatmo pro* helyi hálózathoz csatlakoztatható mérési kérések fogadására, mérési eredmények visszaküldésére, betegekhez tartozó mérési adatok exportálására vagy a hálózat egyik nyomtatójának használatára. A *Vivatmo pro* Ethernet és vezeték nélküli WLAN-kapcsolatra képes.

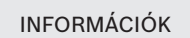

*A Vivatmo pro használata tilos nem védett hálózatban***.** A helyi adatvédelmi előírásoknak megfelelően felhasználói hitelesítő adatokkal működő adatbiztonsági megoldást kell használni. Az adatok átvitele titkosítatlanul történik.

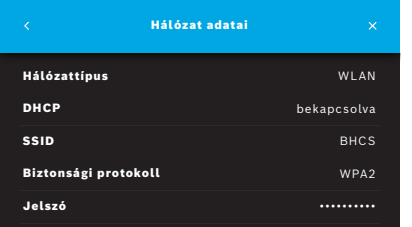

- 1. A **Hálózat/interfészek** képernyőn válassza a **Hálózat** lehetőséget.
- 2. Ha már konfigurálva van a hálózat elérése, válassza a **Hálózati konfiguráció megjelenítése** lehetőséget. A **Hálózat adatai**:
	- **Hálózattípus**: WLAN vagy Ethernet
	- **DHCP**: **D**ynamic **H**ost **C**onfiguration **P**rotocol Aktív DHCP mellett az eszköz támogatja a hálózat konfigurálását.
	- **SSID**: **S**ervice **S**et **Id**entifier (szolgáltatáskészlet-azonosító) A WLAN-hálózat neve.
	- **Biztonsági protokoll**: A rendszerhez használt biztonsági protokoll.
	- **Jelszó**: A hálózati jelszó.

#### **5.2.1 Ethernet-kapcsolat konfigurálása**

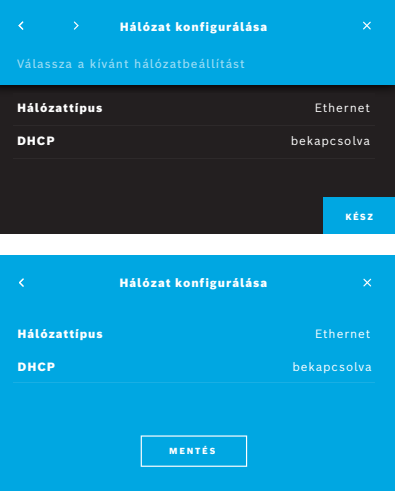

- 1. Illessze az Ethernet-kábelt a *Vivatmo pro* bázisállomás hátulján lévő Ethernetportba.
- 2. A **Hálózat/interfészek** képernyőn válassza a **Hálózat konfigurálása** lehetőséget.
- 3. A legördülő menüben válassza az **Ethernet** hálózattípust.
- 4. Kapcsolja be a **DHCP**-t.
- 5. Erősítse meg a **MENTÉS** gombbal.

#### **5.2.2 WLAN-kapcsolat létesítése**

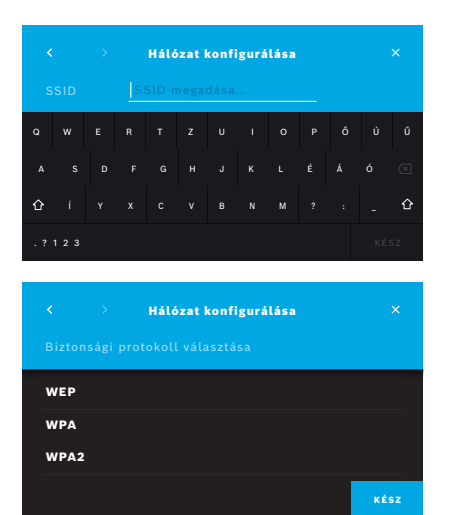

- 1. A **Hálózat/interfészek** képernyőn válassza a **Hálózat konfigurálása** lehetőséget.
- 2. Válassza a **WLAN** hálózattípust.
- 3. Kapcsolja be a **DHCP**-t.
- 4. A **Hálózat-SSID beállítása** képernyőn adja meg a WLAN nevét.
- 5. A **jobbra nyíl** vagy **KÉSZ** gombbal hagyja el a képernyőt.
- 6. Válassza ki a használni kívánt WLAN aktív biztonsági protokollját.
- 7. A **jobbra nyíl** gombbal hagyja el a képernyőt.
- 8. A következő képernyőn adja meg a WLAN-hoz tartozó jelszót.
- 9. A **jobbra nyíl** vagy **KÉSZ** gombbal hagyja el a képernyőt.
- 10. Erősítse meg a **MENTÉS** gombbal.

#### **5.2.3 Ethernet manuális konfigurálása**

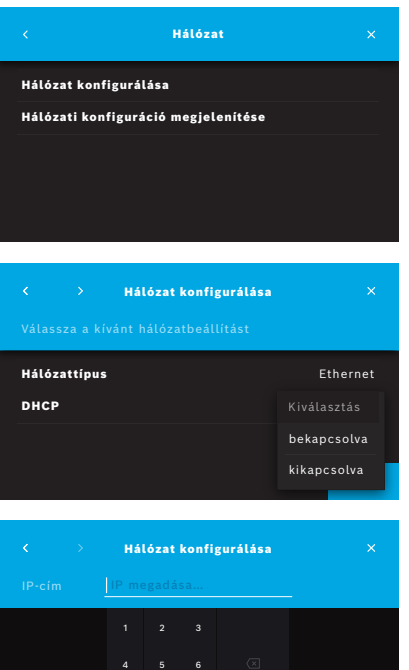

7 8 9 0

- 1. Csatlakoztassa az Ethernet-kábelt a bázisállomás Ethernet-portjába.
- 2. A **Hálózat/interfészek** képernyőn válassza a **Hálózat konfigurálása** lehetőséget.

- 3. Válassza az **Ethernet hálózattípust**.
- 4. Kapcsolja ki a **DHCP**-t.

- 5. Adja meg a hálózat **IP-címét** és alhálózati maszkját.
- 6. Adja meg az **Átjáró azonosítóját**.
- 7. A **jobbra nyíl** vagy **KÉSZ** gombbal hagyja el a képernyőt.

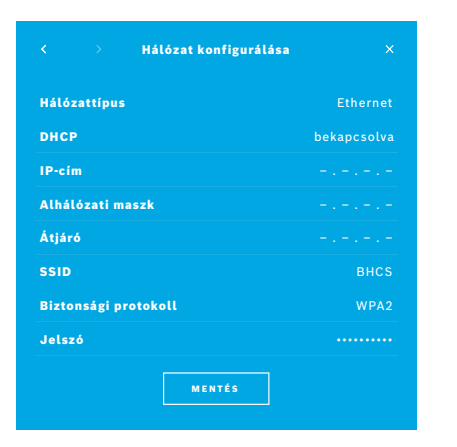

8. Erősítse meg a **MENTÉS** gombbal.

#### **5.2.4 WLAN manuális konfigurálása**

- 1. A **Hálózat/interfészek** képernyőn válassza a **Hálózat konfigurálása** lehetőséget. Megnyílik a **Hálózat konfigurálása** képernyő.
- 2. Válassza a **WLAN** hálózattípust.
- 3. Kapcsolja ki a **DHCP**-t.
- 4. Hajtsa végre a 4–8. lépéseket innen: "5.2.2 WLAN-kapcsolat létesítése".
- 5. Hajtsa végre az 5–8. lépéseket innen: "5.2.3 Ethernet manuális konfigurálása". A sikeres konfigurálás után megjelenik a **Hálózat konfigurálása** képernyő.
- 6. Erősítse meg a **MENTÉS** gombbal.

### **5.3 Kérések/eredmények interfész**

A *Vivatmo pro* mérési kéréseket tud fogadni és eredményeket tud küldeni elektronikus kórlaprendszerektől vagy -rendszerekbe (electronic patient record system, EPR), ha a hálózat konfigurálva van. A GDT (német adatátviteli) és HL7 interfészszabványok támogatottak.

Ha egy betegkezelő rendszerhez akarja konfigurálni az interfészt, használja a telepítővarázslót:

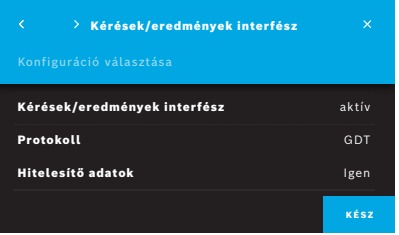

- 1. Az **Adminisztráció** képernyőn válassza a **Hálózat/interfészek** lehetőséget.
- 2. A **Hálózat/interfészek** képernyőn válassza a **Kérések/eredmények interfészt**.

Itt a következők közül választhat:

- **Interfész konfigurálása** a beállítások módosításához.
- **Interfész-konfiguráció megjelenítése** az aktuális beállítások megjelenítéséhez.

A beállítások módosításához válassza az **Interfész konfigurálása** lehetőséget.

- 3. Aktiválja a **Kérések/eredmények interfészt**. A rendszer ennek a beállításait akkor is megtartja, amikor deaktiválja.
- 4. A **jobbra nyíl** gombbal léphet a következő képernyőre. Válassza a kívánt protokollszabványt: **HL7** vagy **GDT**.
- 5. Ha a **Kérések/eredmények interfész** eléréséhez felhasználónév és jelszó szükséges, válassza a hitelesítő adatoknál az **Igen** lehetőséget.

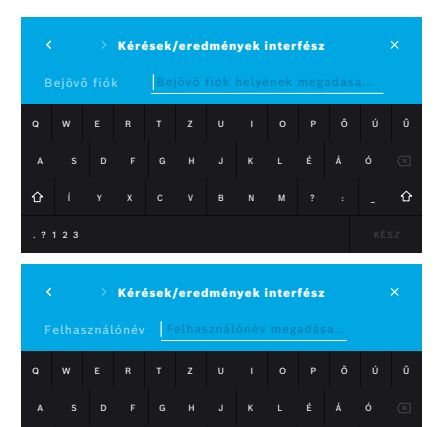

Í Y X C V B N M ? : \_

 $\hat{ }$ 

. ? 1 2 3 KESZ

Kérések/eredmények interfész  $\overline{\mathbf{x}}$ Kérések/eredmények interfész aktív Protokoll GDT Bejövő fiók helye smb://example/vivatmo/inbox Kimenő fiók smb://example/vivatmo/outbox Felhasználónév 1. praxisrendszergazda Jelszó •••••••••• **Kommunikációs teszt** Sikeres MENTÉS

- 6. Az intézmény informatikai meghatározásai szerint határozza meg a bejövő fiók helyét a bejövő mérési kérésekhez.
- 7. Ismételje meg ugyanezt a kimenő fiókra.
- 8. Erősítse meg a **KÉSZ** gombbal.

Ha hitelesítő adatokra van szükség, hajtsa végre a 9–13. lépéseket.

- 9. Adja meg az EPR rendszerből az adatok eléréséhez szükséges felhasználónevet.
- 10. A **KÉSZ** gombbal lépjen a következő képernyőre.
- 11. Adja meg az EPR rendszerből az adatok eléréséhez szükséges jelszót.
- 12. Erősítse meg a **KÉSZ** gombbal.

Megjelennek a **KÉRÉSEK/EREDMÉNYEK INTERFÉSZ** beállításai, valamint a kommunikációs teszt eredményei.

13. Ellenőrizze az adatokat, és ha helyesnek találja őket, nyomja meg a **MENTÉS** gombot.

A kezdőképernyőn látja a vizsgálatkérés gombját; lásd az általános kézikönyv 2.1. részét: "Képernyőelemek".

Ha törli a kimenő és a bejövő fiókot, a vizsgálatkérés gombja eltűnik a kezdőképernyőről.

### **5.4 Export- és biztonságimásolat-fájlok konfigurálása**

A kórlapokból adatokat lehet exportálni (lásd az általános kézikönyv 5.1. részét: "Kórlapok"), vagy biztonsági másolatot lehet készíteni a betegek és mérések összes adatáról (lásd "7 Adatok biztonsági mentése") a meghatározott tárolási helyre. A tárolási hely lehet USB-meghajtó vagy hálózati meghajtó. A betegek exportált fájljai az időbélyeg és a beteg neve alapján azonosíthatók. Az exportálási adatok átvitele titkosítatlanul történik. A biztonsági mentés tárolása titkosított, és csak az eredeti bázisállomásra lehet visszaimportálni.

A konfigurálást varázslóval végezheti:

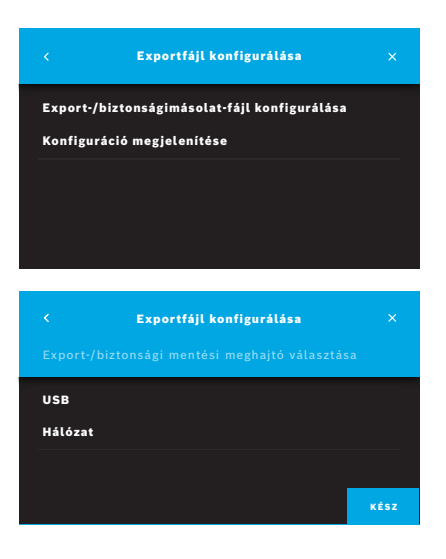

- 1. Az **Adminisztráció** képernyőn válassza a **Hálózat/interfészek** lehetőséget.
- 2. A **Hálózat/interfészek** képernyőn válassza az **Exportálási/ biztonságimásolat-hely** lehetőséget.

- 3. A beállítások módosításához válassza az **Export-/biztonságimásolat-fájl konfigurálása** lehetőséget.
- 4. Az intézmény informatikai meghatározásai szerint határozza meg az export- és biztonságimásolat-fájlok tárolási helyét egy USB- vagy hálózati meghajtón. A tárolási hely útvonalának végén mindig legyen egy "/" karakter.

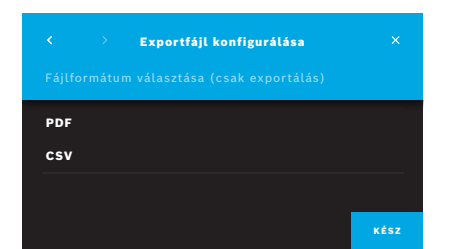

- 5. Az exportálás formátumaként válassza a **CSV** vagy **PDF** lehetőséget. Megjelennek az **Exportálási/biztonságimásolat-hely** beállításai.
- 6. Ellenőrizze az adatokat, és ha helyesnek találja őket, nyomja meg a **MENTÉS** gombot.

### **5.5** *Vivasuite***-konfiguráció**

A *Vivasuite* olyan digitális *Vivatmo*-környezet, amelyen olyan szolgáltatásokat lehet igénybe venni, mint az eszközkezelés és a távolról végzett szoftverfrissítés. A *Vivasuite* a Bosch IoT felhőjében fut, és az informatikai biztonság és adatvédelem szempontjából a legszigorúbb szabványokat alkalmazza.

Használatához regisztrálnia kell a *Vivasuite*-ba, és párosítania kell az eszközét, amelynek internetes hálózathoz kell csatlakoznia.

A *Vivatmo pro* és a *Vivasuite* összekapcsolásának lépései:

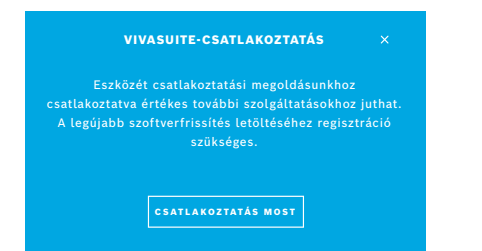

- 1. *Vivasuite*: Hozzon létre fiókot a www.vivasuite.com oldalon, majd lépjen be.
- 2. *Vivatmo pro*: Az Adminisztráció képernyőn válassza a **Hálózat/interfészek** lehetőséget. A **Hálózat/interfészek** képernyőn válassza a *Vivasuitekonfiguráció* lehetőséget.
- 3. *Vivatmo pro*: Kattintásokkal haladjon végig a bevezetőn, majd konfigurálja hálózati kapcsolatát (részletek: "5.2 Hálózat konfigurálása"), amíg az eszközök képernyőjén meg nem jelenik a párosítási kód.

#### ESZKÖZ PÁROSÍTÁSA

Keresse fel asztali vagy táblagépéről, illetve telefonjáról www.vivasuite.com webhelyünket. Eszközének párosításához hozzon létre fiókot a következő párosítási kóddal:

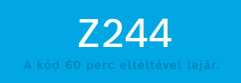

- 4. *Vivasuite*: Kattintson az **Eszköz hozzáadása** lehetőségre.
- 5. *Vivasuite*: Adja meg a *Vivatmo pro* képernyőjén megjelenő párosítási kódot.
- 6. *Vivatmo pro*: Jóváhagyási képernyő jelenik meg.

A *Vivatmo pro* és a *Vivasuite* közötti kapcsolat bontásának lépései:

 $\ddot{\phantom{1}}$ 

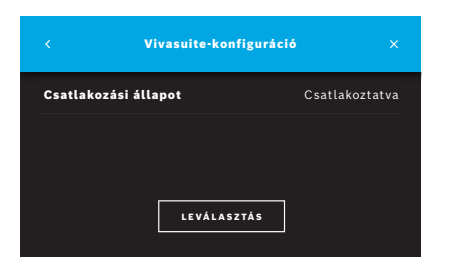

- 1. *Vivatmo pro*: A **Hálózat/interfészek** képernyőn válassza a *Vivasuite***-konfiguráció** lehetőséget.
- 2. *Vivatmo pro*: Válassza a **Leválasztás** lehetőséget. Ezt még jóvá kell hagynia, mielőtt az eszközök szétkapcsolódnak.

### **6 Felhasználóadminisztráció**

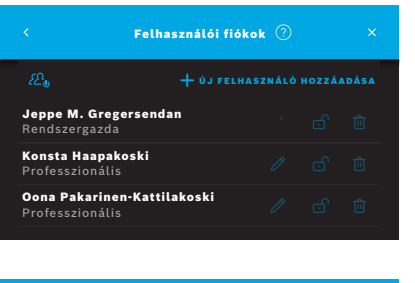

1. Az **Adminisztráció** képernyőn válassza a **Felhasználóadminisztráció** lehetőséget.

A felhasználói fiókok alapján történő hozzáférés-vezérlést a  $\varOmega_{\rm a}$  gombbal lehet kikapcsolni.

### FELHASZNÁLÓADMINISZTRÁCIÓ A biztonságot és kényelmet egyaránt fokozhatja, ha bekapcsolja az eszköz felhasználóadminisztrációját; Megjegyzés: Később is hozzá lehet adni felhasználókat. NEM MOST BEKAPCSOLÁS

Amikor a beállítások során nem kapcsolták be a **FELHASZNÁLÓADMINISZTRÁCIÓ**, a **Felhasználói fiókok** képernyőn egyenként lehet **bekapcsolni** a felhasználói fiókokat.

INFORMÁCIÓK

A felhasználói fiókok kikapcsolásakor a felhasználói beállítások megmaradnak későbbi használatra. Lásd az általános kézikönyv 3.2.1. részét: "Felhasználói fiókok".

INFORMÁCIÓK A rendszerben kell lennie legalább 1 rendszergazdaszintű fióknak. Ha elfelejtik a rendszergazda hitelesítő kódját, a *Vivatmo pro* eszközt szerviztechnikusnak kell visszaállítania.

### **6.1 Új felhasználó hozzáadása**

Új felhasználó hozzáadásához kövesse a konfigurálóvarázslót:

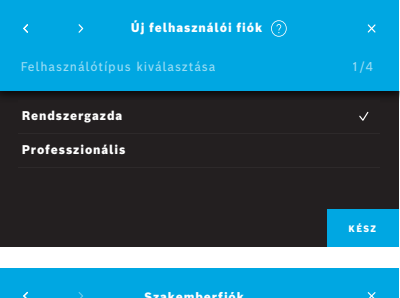

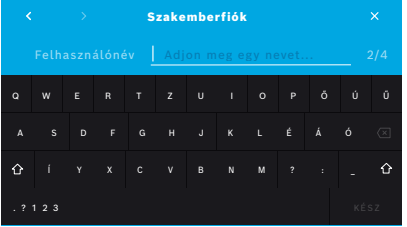

- 1. A **Felhasználói fiókok** képernyőn válassza a **+ ÚJ FELHASZNÁLÓ HOZZÁADÁSA** gombot.
- 2. Válassza ki a kívánt **felhasználótípust** (lásd az általános kézikönyv 3.2.1. részét: "Felhasználói fiókok"):
	- Rendszergazda
	- Professzionális
- 3. Adja meg a felhasználó **nevét**.

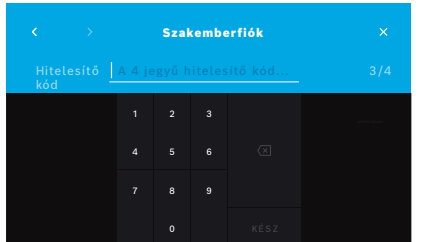

- 4. Adja meg a megfelelő **hitelesítő kódot**:
	- professzionális felhasználói fióknál 4 jegyű hitelesítő kód.
	- rendszergazdafióknál 8 jegyű hitelesítő kód.
- 5. Adja meg a hitelesítő kódot még egyszer.
- 6. Erősítse meg a **KÉSZ** gombbal. Elkészült az új felhasználói fiók.

### **6.2 Felhasználói fiókok szerkesztése és visszaállítása**

1. A **Felhasználói fiókok** képernyőn válassza ki a szerkeszteni kívánt felhasználót.

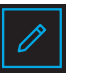

- 2. Válassza a **ceruza**gombot.
- 3. Végezze el a felhasználónév és hitelesítő kód módosítását.
- 4. Erősítse meg a **KÉSZ** gombbal.

### **6.3 Felhasználói fiók bekapcsolása/kikapcsolása**

- 
- 1. A **Felhasználói fiókok** képernyőn válassza ki a bekapcsolni/kikapcsolni kívánt felhasználót.
- 2. Válassza a **Felhasználó bekapcsolása/kikapcsolása** gombot. A nyitott lakat azt jelenti, hogy a felhasználó hozzáférése be van kapcsolva.

### **6.4 Felhasználói fiók törlése**

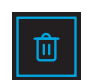

- 1. A **Felhasználói fiókok** képernyőn válassza ki a törölni kívánt felhasználót.
- 2. Válassza a **Törlés** gombot. A fiók törlődik.

### **7 Adatok biztonsági mentése**

Az adatok biztonsági mentése az összes mérési és betegadat titkosítva történő tárolását jelenti a meghatározott tárolási helyen; lásd "5.4 Export- és biztonságimásolat-fájlok konfigurálása". A titkosítási módszer miatt a biztonsági mentési adatokat csak az eredeti bázisállomásra lehet importálni. A biztonsági másolat importálása felülírja a bázisállomáson tárolt adatokat.

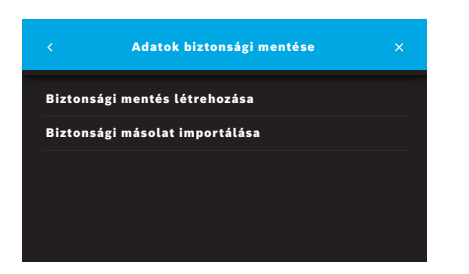

- 1. Az **Adminisztráció** képernyőn válassza az **Adatok biztonsági mentése** lehetőséget.
- 2. A következők közül választhat:
	- **Biztonsági mentés létrehozása**
	- **Biztonsági másolat importálása**

A biztonsági mentési eljárás akár 5 percig is tarthat.

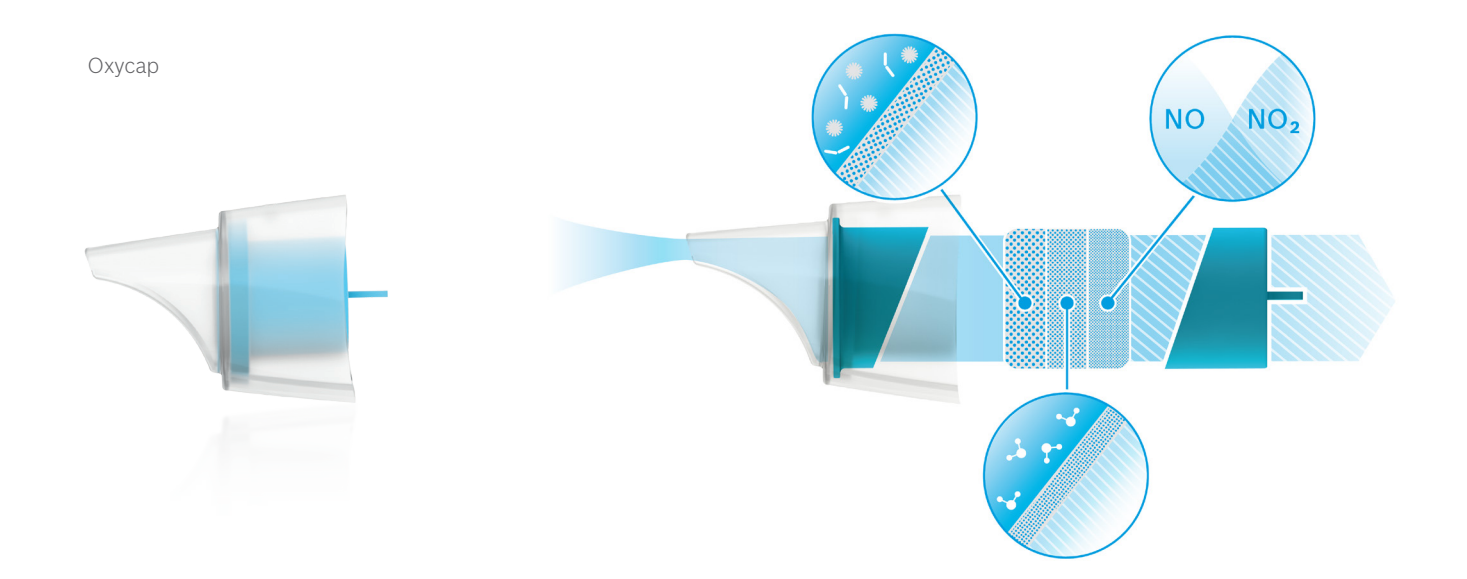

# **BOSCH**

Bosch Healthcare Solutions GmbH Stuttgarter Straße 130 71332 Waiblingen Germany

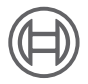

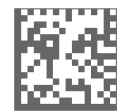

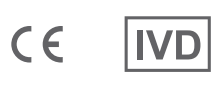

F09G100557\_01\_hu Rendszergazdákra vonatkozó utasítások Legutóbbi módosítás:

2021-06-18

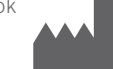

Bosch Healthcare Solutions GmbH Stuttgarter Straße 130 71332 Waiblingen, Németország